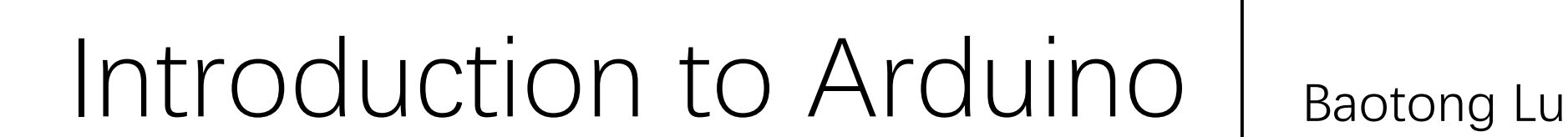

btlu@cse.cuhk.edu.hk

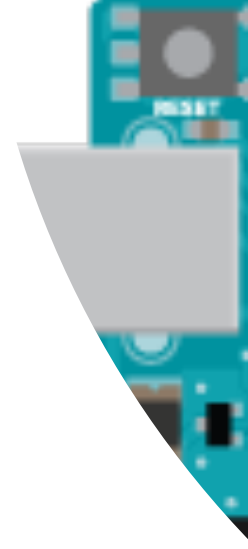

• Credit to Module 1 and Module 3 from Courser The Arduino Platform and C programming, UCI https://www.coursera.org/learn/arduino-platform/

Reference

• You can access many tutorials and examples fro https://www.arduino.cc/

- 2 Components
- •Workflow
- •Arduino Programming
- •I/O Pins
- Examples

# **Outline**

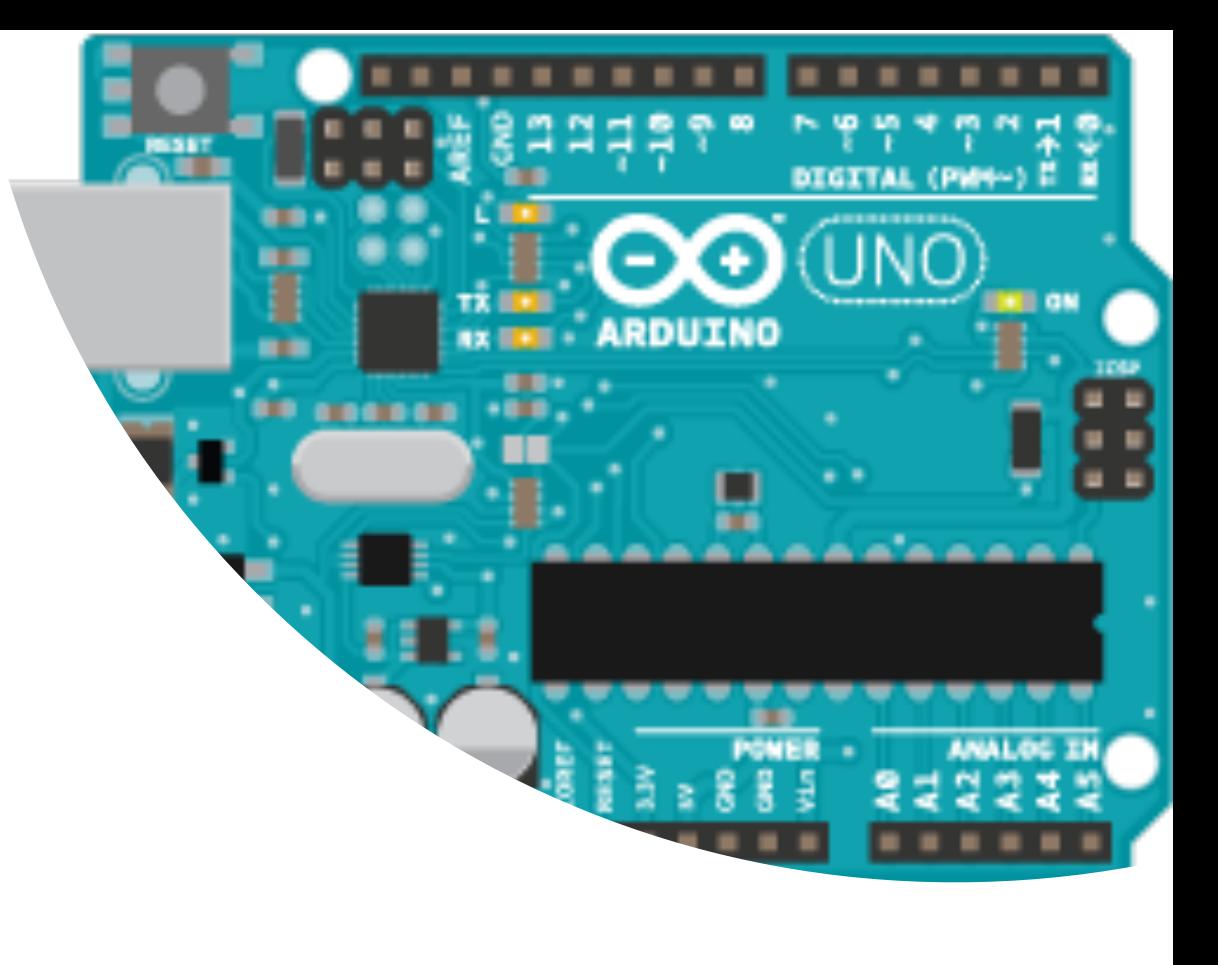

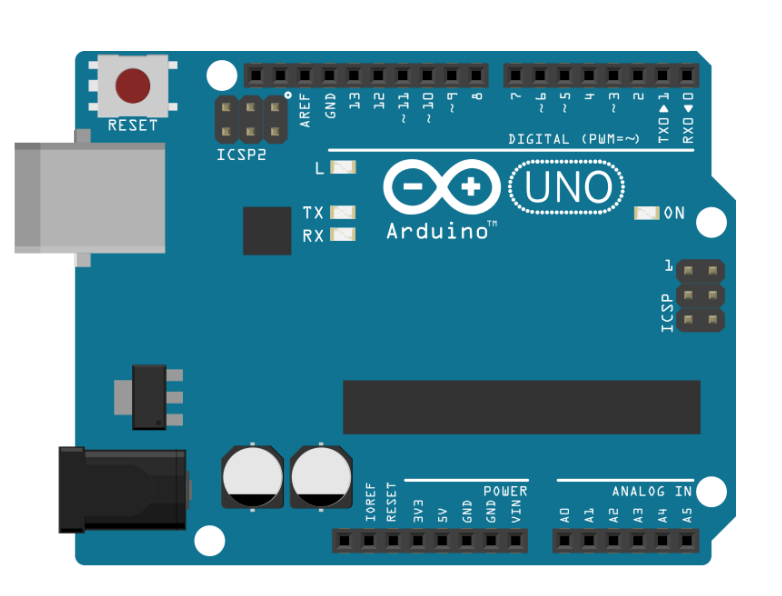

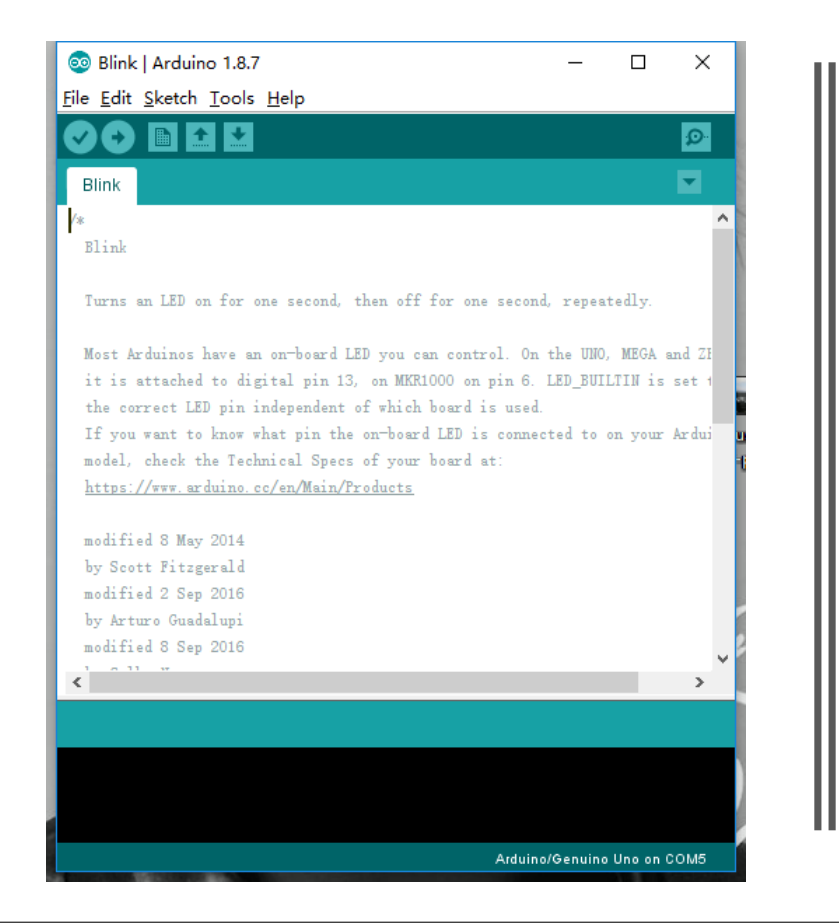

# 2 components

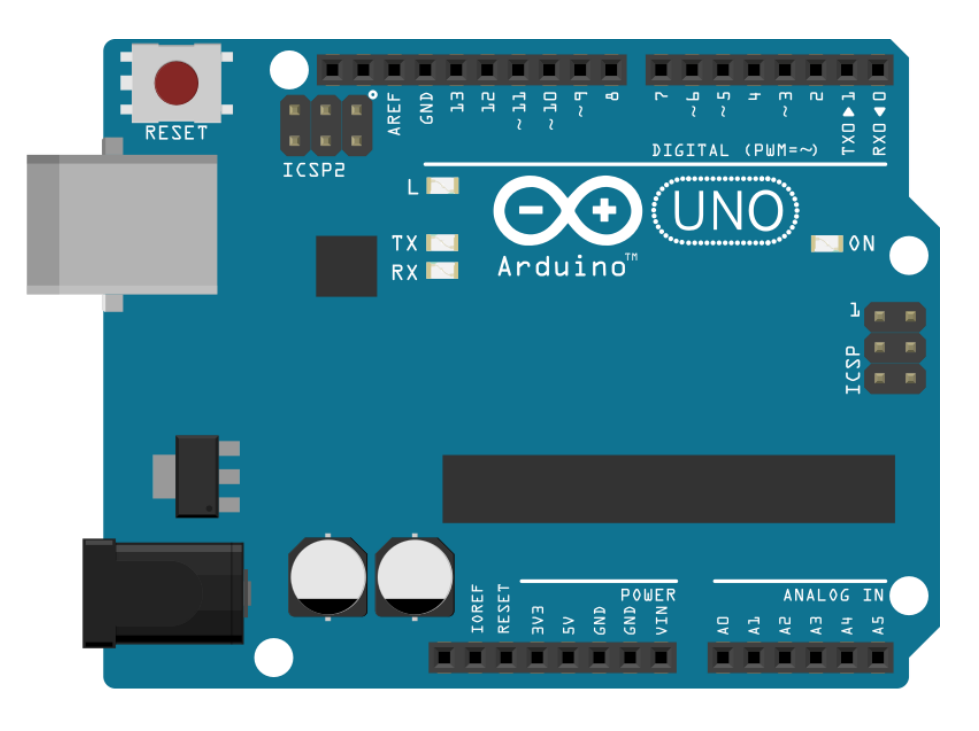

#### **The Arduino Development Board**

### A development board

- -Microcontroller
- -Programming hardware
- -USB programming interface
- I/O pins

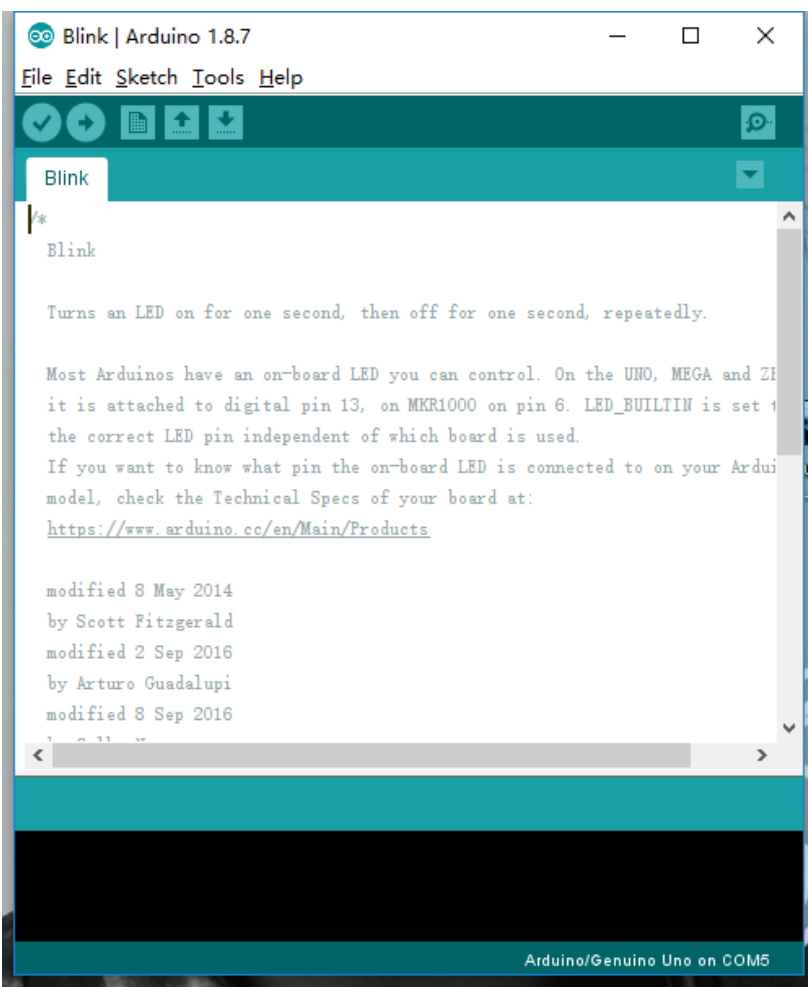

**The Arduino IDE (integrated development environment)**

### A software environment -Cross-complier

-Debugger

-…

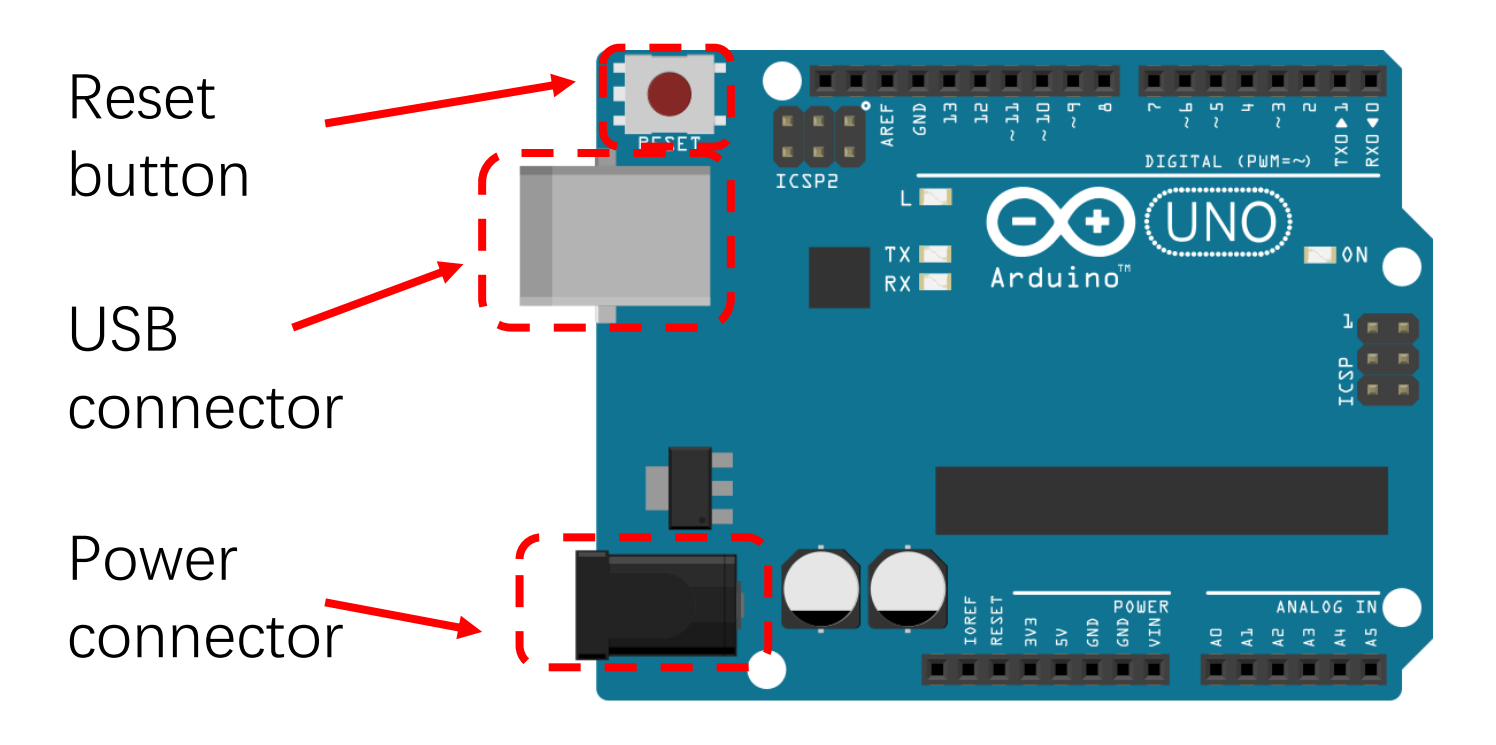

#### **The Arduino Development Board**

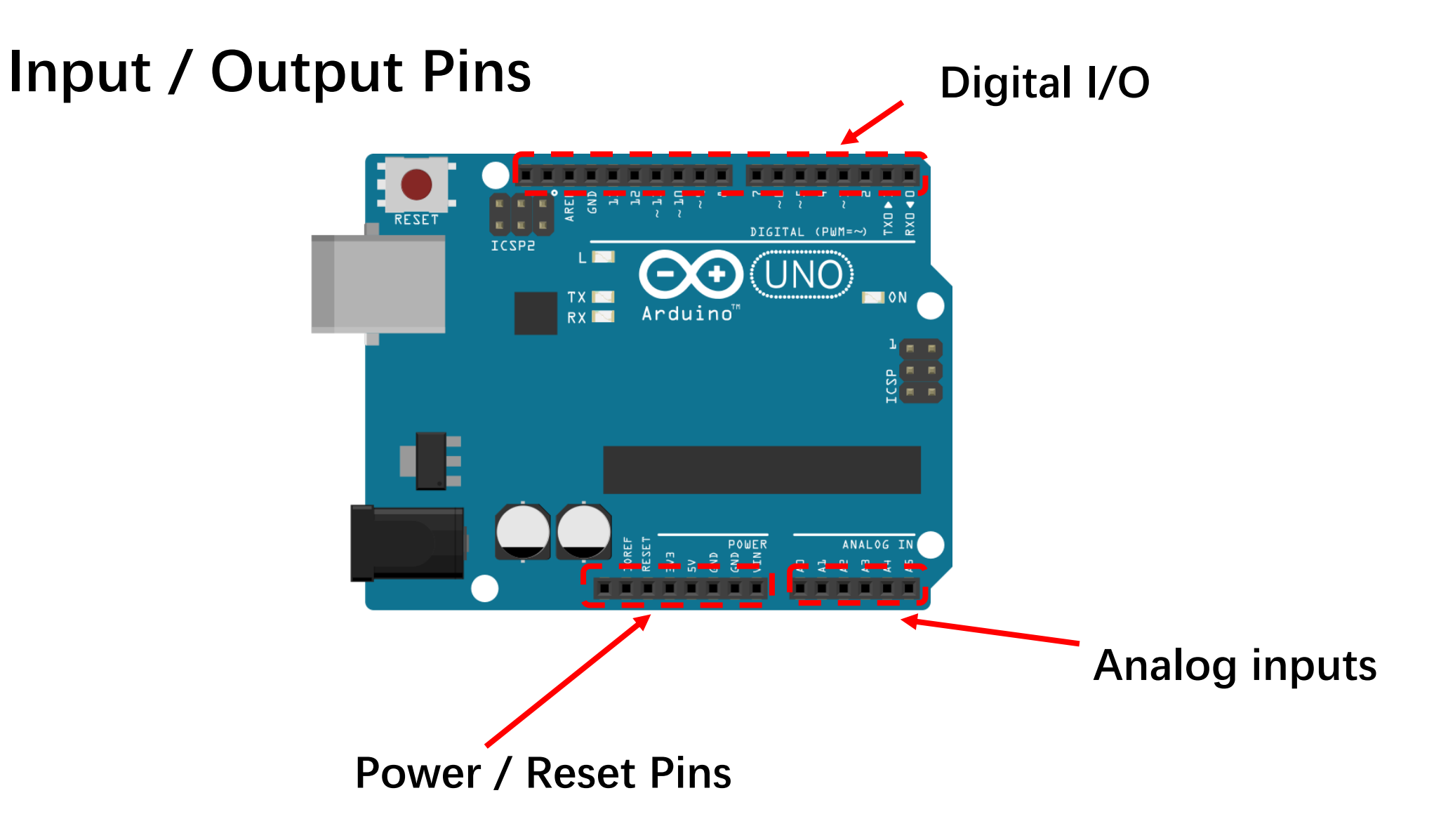

### **Microcontrollers**

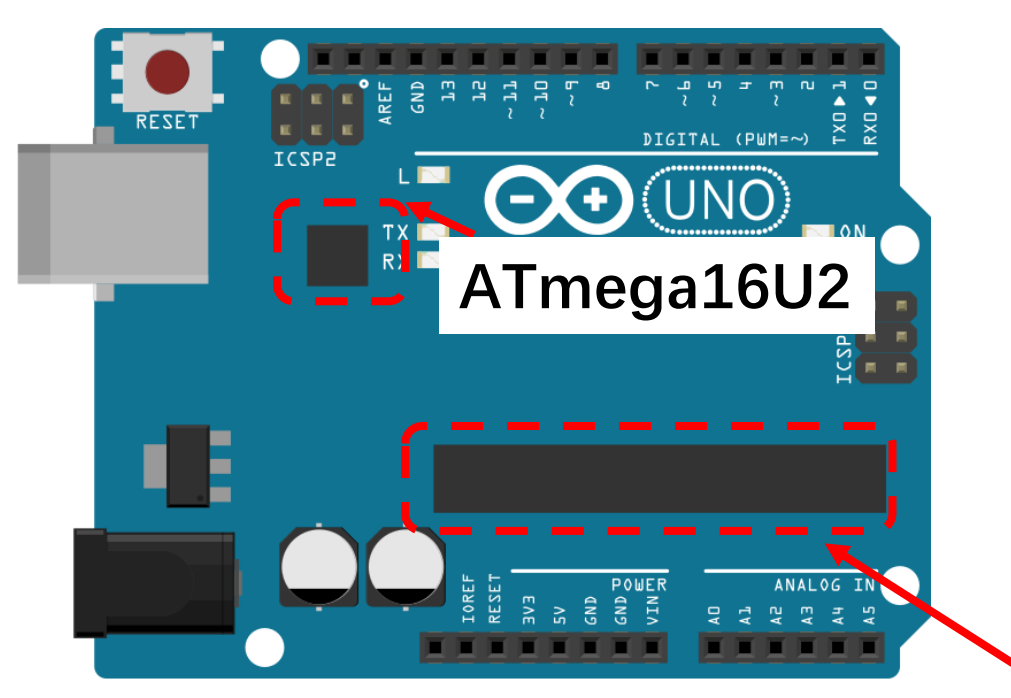

- ATmega328 is the processor programmed by user
- ATmega16U2 handles USB communication

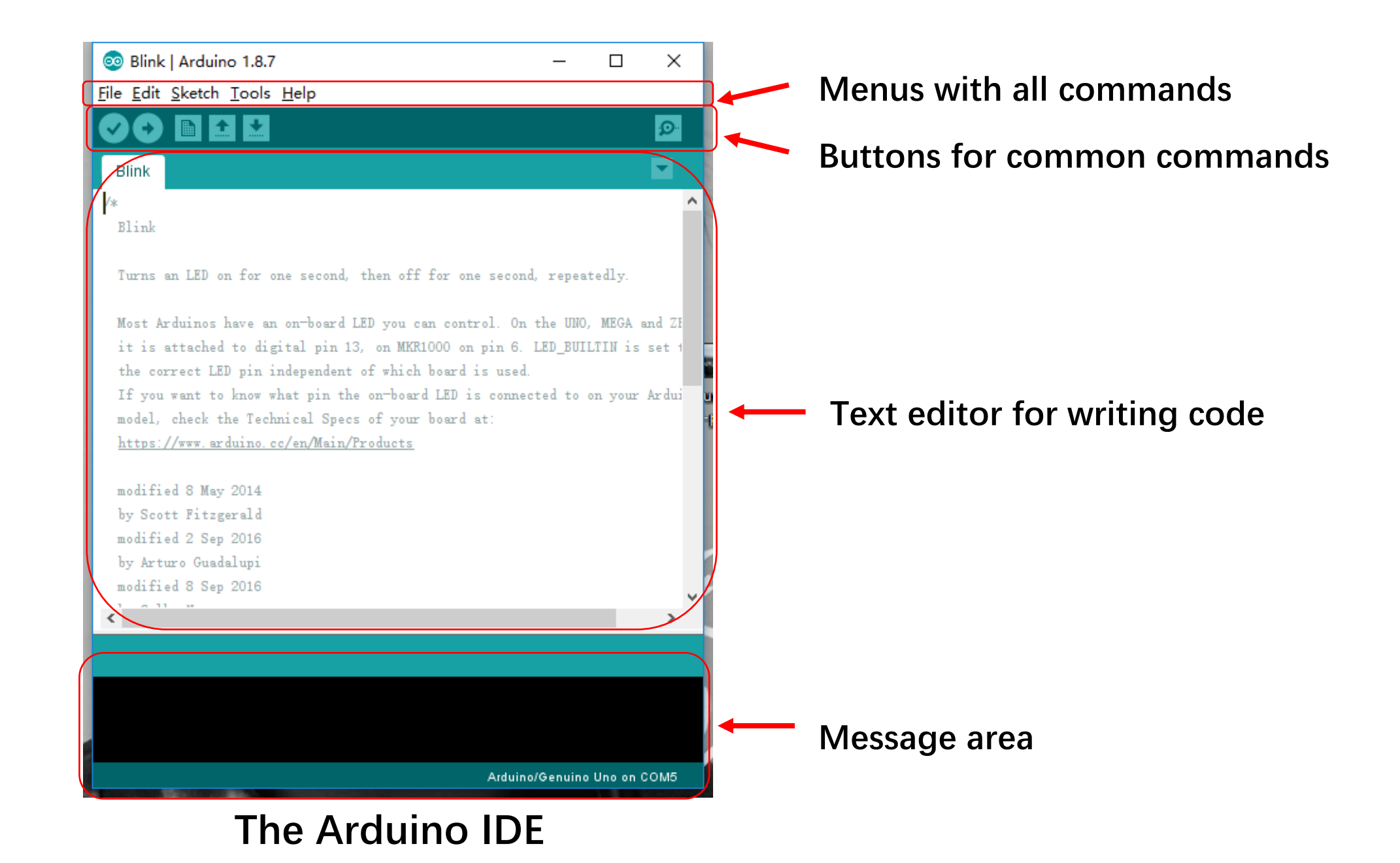

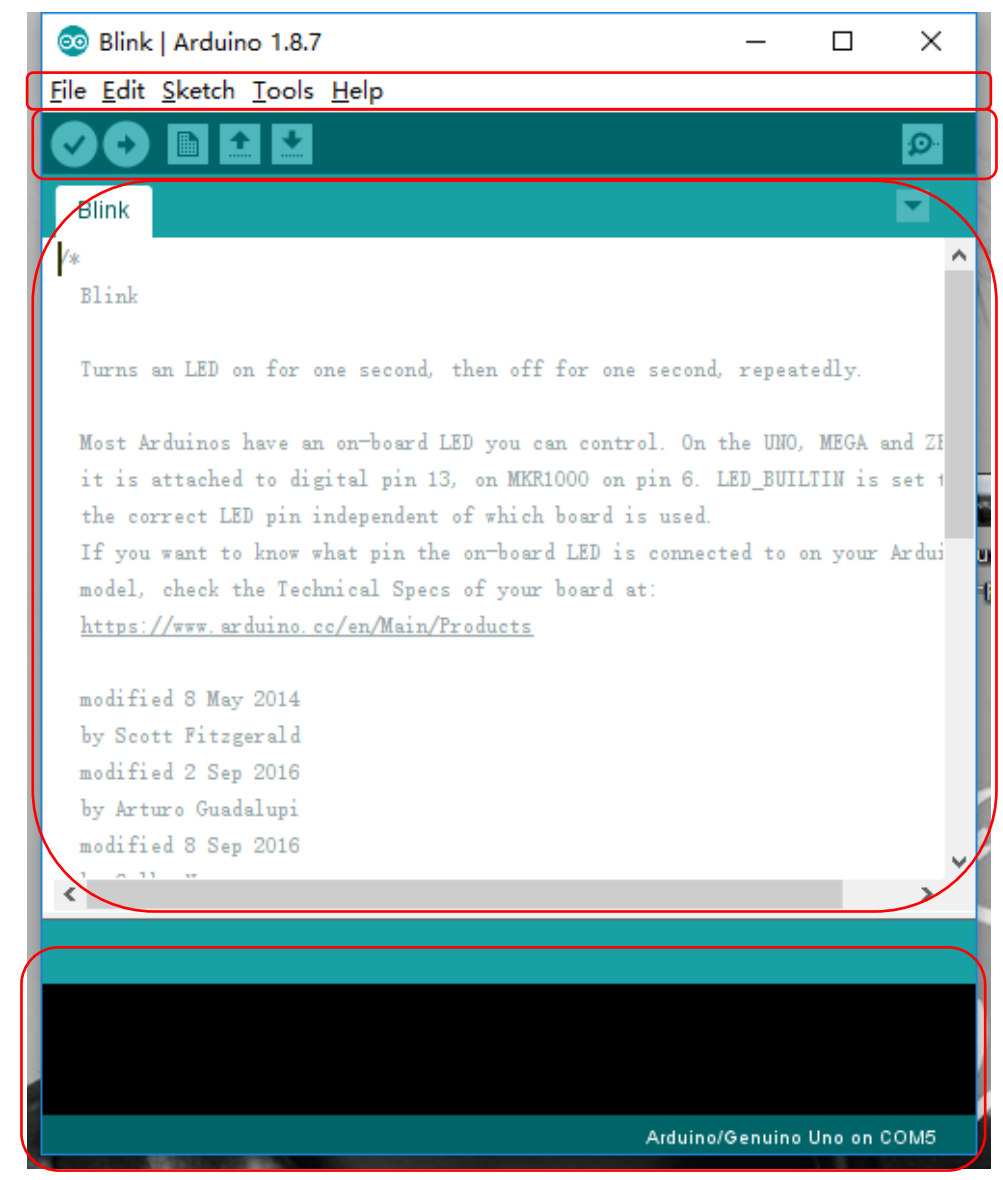

#### **The Arduino IDE**

- **Verify: Compile codes, checks for errors** 
	- Upload: Compile codes, checks for errors, uploads to board

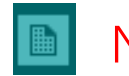

- New: Creates a new sketch
- **DET** Open: Opens an existing sketch
- Save: Saves your sketch to a file **Marine**

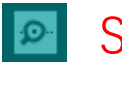

**B** Serial Monitor: Opens a windows to communicate with the board

### **Serial Monitor**

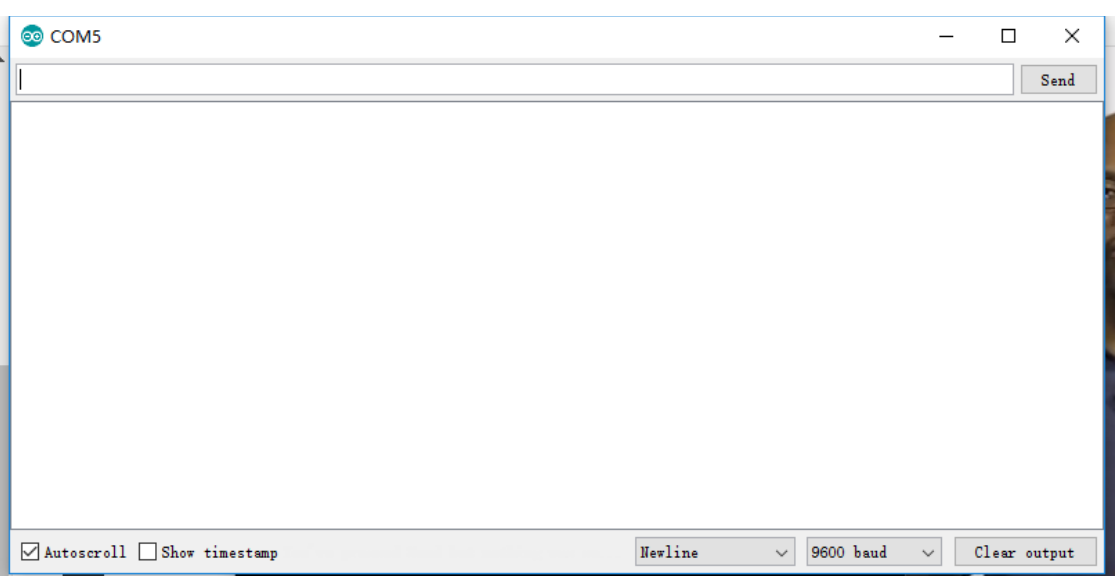

- Displays serial data sent from the Arduino
- Allows serial data to be sent to the Arduino from the keyboard
- Library functions in the serial library: https://www.arduino.cc/reference/e n/language/functions/communicati on/serial/

### Basic Setup

- Online tutorial [Install the Arduino Desktop II https://www.arduino.cc/en/Guide
	- Select the one based on the OS of your computer
- Windows tutorial
- 1. Download the IDE www.arduino.cc/en/Main/S
	- Windows/Linux/Mac
	- Also installs USB and other drivers [**If needed**]
- 2. Connect the board to your computer
	- Use USB cable
- 3. Launch the Arduino application
	- Start the IDE

# Launch the Arduino IDE

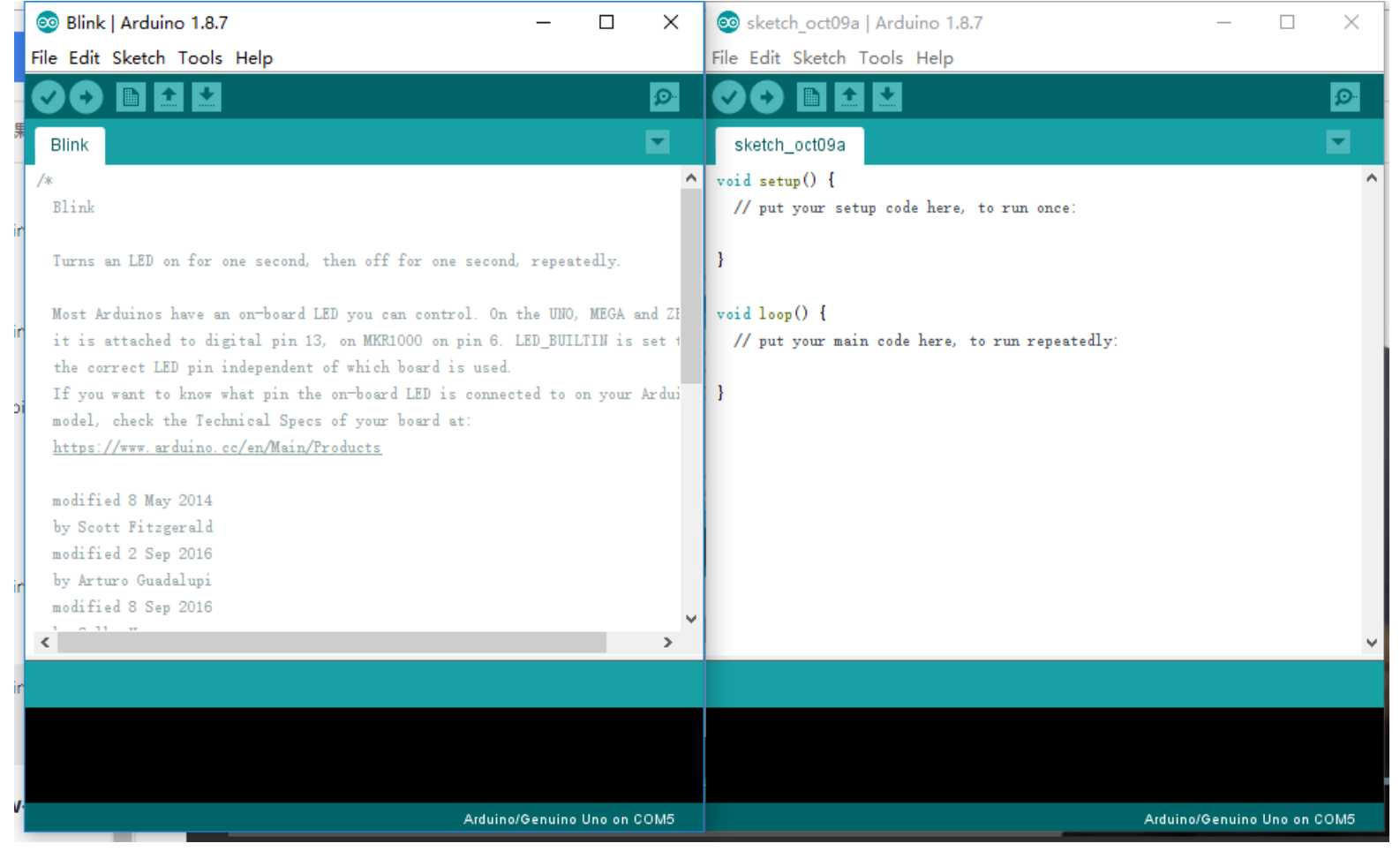

4. Open the Blink example: File > Example > Basic > Blink

# Run a Program

5. Select your Arduino in the Tools button > Board menu > Arduino Uno

- 6. Select your serial port in the Tools button > Port menu
	- There should be only one selection (COM3, etc)
- 7. Upload the program with the upload button
	- This writes the program onto the Flash of the Arduino
- 8. The LED with sign "L" should blink

# Arduino Programs

- A program is called a Sketch
- C++ program using Arduino library functions
	- Actually almost C
	- You should be familiar with **Classes** in libraries

**Ethernet.begin(mac); Serial.begin(speed);** Serial.print( "Hello" );

# Setup() Function

- A sketch does not have a **main()** func
- Every sketch has a setup() function
	- Executed once when Arduino is powered up
	- Used for initialization operations
	- Return no value, takes no arguments

Void setup() {

…

}<br>}

```
sketch_oct09a
void setup() {
  // put your setup code here, to run once:
ł
void loop() {
  // put your main code here, to run repeatedly:
```
ł

# Loop() Function

- Every sketch has a loop() function
	- Executed iteratively as long as the Arduino is powered up
	- loop() starts executing after setup() has finished
	- loop() is the main program control flow
	- Return no value, takes no arguments

Void loop() {

…

}

```
sketch_oct09a
void setup() {
  // put your setup code here, to run once:
ł
void loop() {
  // put your main code here, to run repeatedly:
ł
```
# Input / Output (I/O)

• These functions allow access to the pins

### Void pinMode(pin, mode)

- Set a pin to act as either an input or an output
- **pin** is the number of pin
	- $\cdot$  0 13 for the digital pins
	- A0-A5 for the analog pins
- **mode** is the I/O mode the pin is to set
	- INPUT, OUTPUT, or INPUT\_PULLUP
	- INPUT\_PULLUP acts as input with reversed polarity

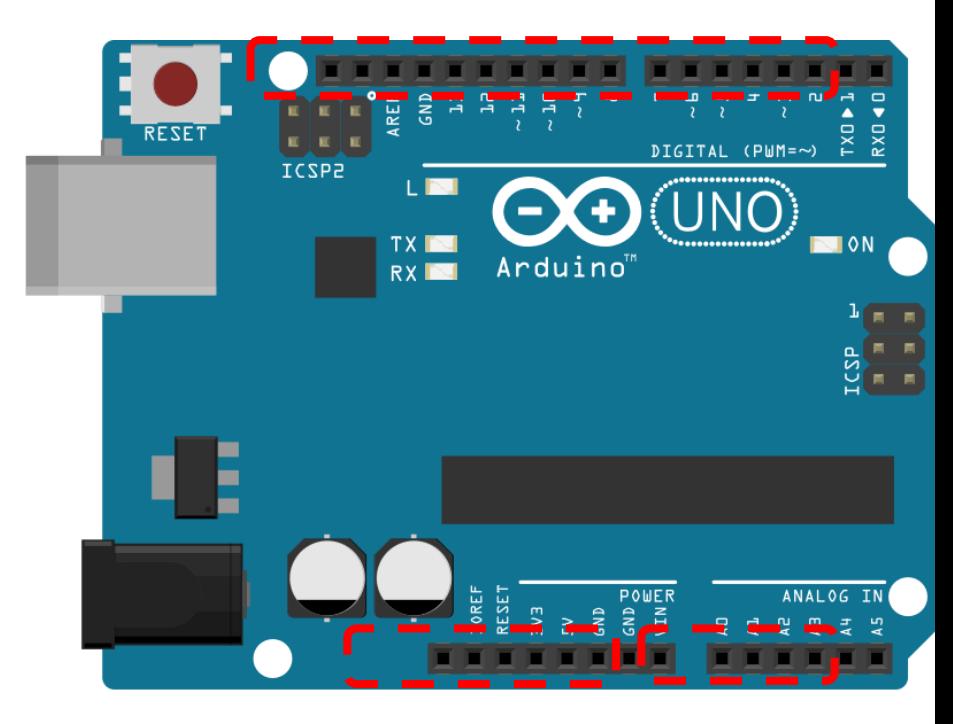

# Digital Input

#### int digitalRead(pin)

- Returns the state of an input pin
- Returns either LOW (0 volts) or HIGH (5 volts)

Example:

int pinval;

 $p$ inval = digitalRead(3);

• pinval is set to the state of digital pin 3

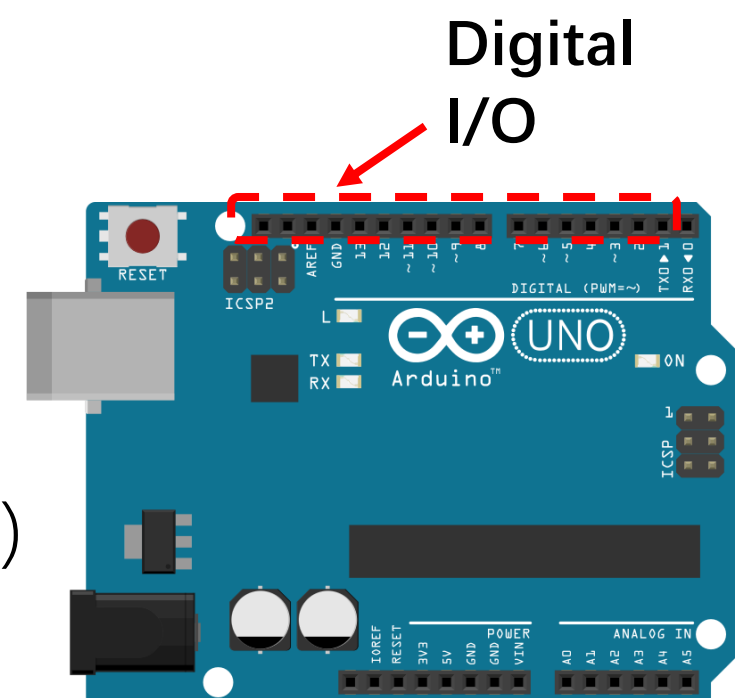

# Digital Output

int digitalWrite(pin, value)

- Assigns the state of an output pin
- Assigns either LOW (0 volts) or HIGH (5 volts)

Example:

digitalWrite(3, HIGH);

• Digital pin3 is set HIGH (5 volts)

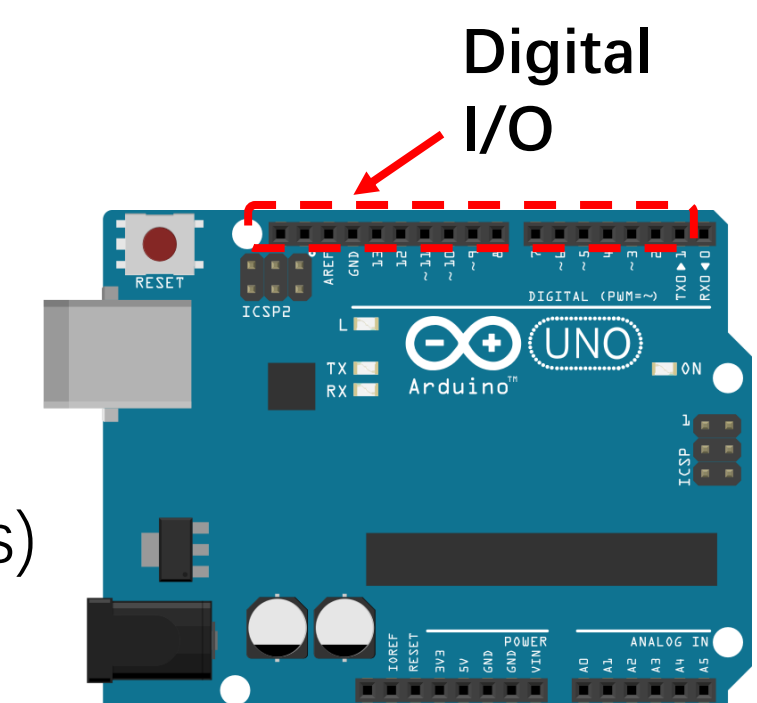

# Analog Input

#### int analogRead(pin)

- Returns the state of an analog input pin
- Returns the integer from 0 to 1023
- 0 for 0 volts, 1023 for 5 volts Example:

```
int pinval;
pinval = analogRead(A3);
```
• Pin must be an analog pin

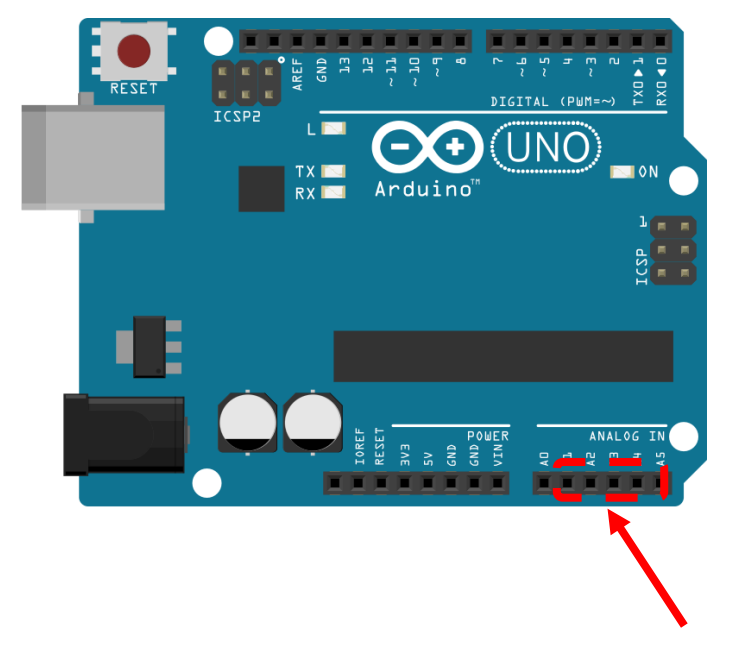

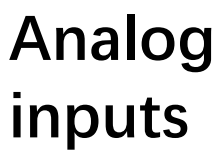

## Example

- Blink example
	- File>Examples>01.Basics>Blink

#### Delay

#### void delay(msec )

- Pauses the program for milliseconds
- Useful for human interaction

#### Example:

```
digitalWrite(3, HIGH);
delay(1000);
digitalWrite(3, LOW);
```

```
• Pin 3 is HIGH for 1 second 23
```

```
// the setup function runs once when you press reset or power the board
void setup() {
  // initialize digital pin LED_BUILTIN as an output.
  pinMode(LED BUILTIN, OUTPUT);
```

```
// the loop function runs over and over again forever
void loop() {
  digitalWrite(LED_BUILTIM, HIGH); // turn the LED on (HIGH is the voltage level)
  delay(1000):
                                    // wait for a second
  digitalWrite(LED_BUILTIN, LOW);
                                   // turn the LED off by making the voltage LOW
  delay(1000):
                                    // wait for a second
```
## Example

- CharacterAnalysis example
	- **Tools -> Serial Monitor**

#### **setup() function:**

Serial.begin(9600); //set the bit rate for serial port.

#### **loop() function:**

Serial.available(): is True if some inputs. Serial.read(): read the data byte.

 $void setup()$  { // Open serial communications and wait for port to open:  $Serial. begin(9600)$ : while  $(!Serial)$  { : // wait for serial port to connect. Needed for native USB port only

```
\frac{1}{\sqrt{2}} send an intro:
Serial.println("send any byte and I'll tell you everything I can about it");
```

```
void loop() {
 // get any incoming bytes:
 if (Serial available() > 0) {
    int thisChar = Serial.read():
```
 $Serial.println()$ ;

```
// say what was sent:
Serial. print("You sent me: \langle ' \rangle");
Serial. write(thisChar):
Serial.print("\' ASCII Value: ");
Serial. println(thisChar);
```
// analyze what was sent:

## Lab to do today

- 1<sup>st</sup>: let Led blink 4 times in 1 second and 2 times in 1 second.
- 2<sup>nd</sup>: write your name to Arduino through serial port, if the name is strictly correct, then the Arduino will return your Student ID.

## Requirement

- ØNo lab report.
- ØYou should take a short video and upload to Blackboard.
- $\triangleright$ In the 1<sup>st</sup> experiment, you have to show the led blink-blink during at least 5 seconds in the video.
- $\triangleright$ In the 2<sup>nd</sup> experiment, you have to sequently show the name you input and your student ID returned by Arduino in the video.

## Tips

- For the second lab
	- Use **Tools -> Serial Monitor** to input your name and display your student ID.
	- Use the syntax to read your name: String thisString = Serial.readString();